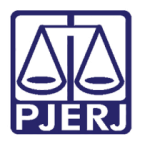

**Manual do Usuário**

# **Manual do Sistema - MAS-Consulta Informação (Lei 11.441/07 e BIB)**

**MAS-BIB**

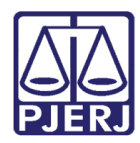

# SUMÁRIO

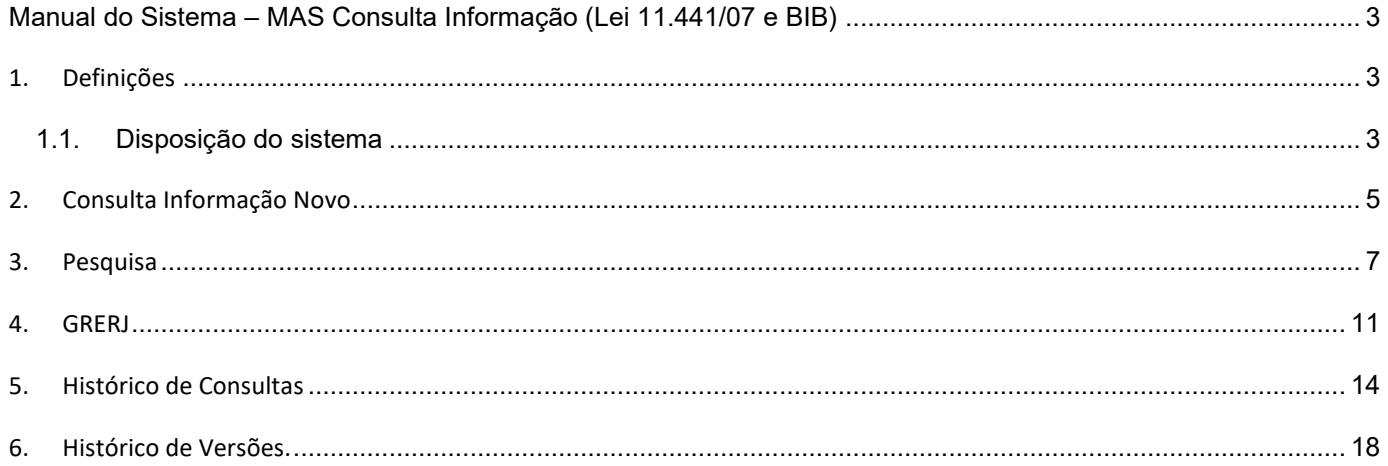

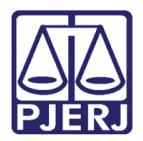

# <span id="page-2-0"></span>**Manual do Sistema – MAS Consulta Informação (Lei 11.441/07 e BIB)**

# <span id="page-2-2"></span><span id="page-2-1"></span>**1. Definições**

### 1.1. **Disposição do sistema**

A tela principal do sistema está dividida conforme a figura abaixo. Clique em um dos **itens** da **Barra de Menus** para acesso a função desejada e a tela correspondente ao item selecionado é aberta.

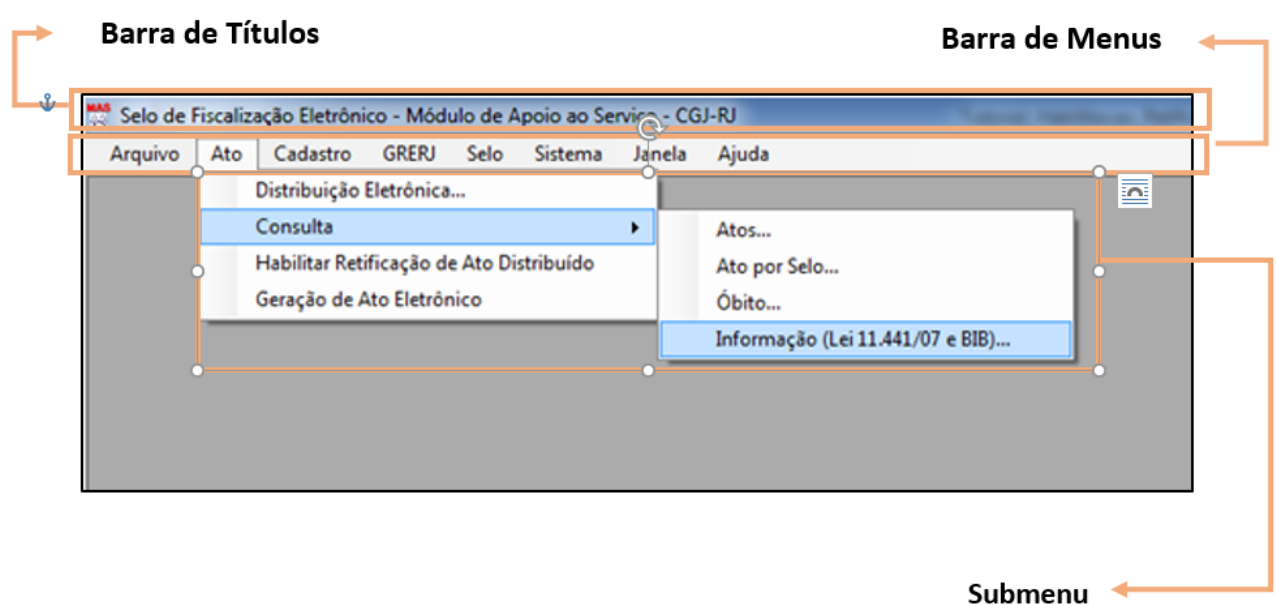

*Figura 1: Exemplo da tela principal.*

### **Barra de Títulos**

 Na **Barra de Títulos** é exibido o **nome do sistema**. Caso o usuário deseje movimentar a janela para outro local da tela, deverá posicionar o mouse sobre a **Barra de Títulos**, pressionar o **botão de Seleção** do mouse (Botão esquerdo), manter pressionado e arrastar até a nova posição, mantendo a integridade das informações.

 $\overline{\phantom{a}}$ Selo de Fiscalização Eletrônico - Módulo de Apoio ao Serviço - CGJ-RJ

*Figura 2: Exemplo da Barra de Títulos*

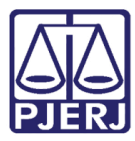

Abaixo, os botões existentes na **Barra de Títulos**.

- $\overline{\phantom{a}}$ **Minimizar:** Clique neste botão para reduzir a tela de maneira que fique livre à visualização da área de trabalho. Dessa forma não precisará fechar a tela em que esteja trabalhando, podendo retornar assim que desejar.
	- **Maximizar**: Clique neste botão para ampliar a janela, ocupando toda a extensão do monitor.
	- **Restaurar:** Este botão também está localizado na Barra de Títulos, porém só é apresentado se a janela estiver minimizada, portanto o botão **Restaurar** se alterna com o botão **Minimizar**. Clique neste botão **Restaurar** para que a tela do sistema retorne ao seu tamanho anterior.

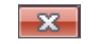

 $\Box$ 

☞

**Fechar:** Clique neste botão para fechar a tela que está ativa.

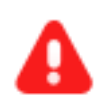

**ATENÇÃO:** Os dados inseridos e não gravados serão perdidos ao fechar a janela.

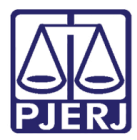

#### **Barra de Rodapé**

Na **Barra de Rodapé** é exibido o **Nome do Serviço**, a identificação do **Funcionário** autenticado no

sistema bem como seu **Perfil** no serviço e **Ambiente** atual.

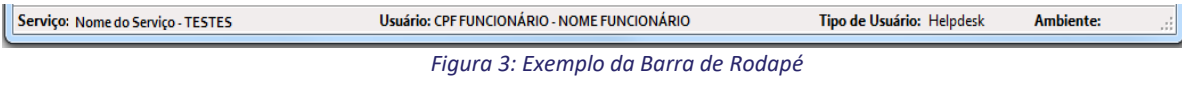

#### **Barra de Menu**

Os menus abrigam os grupos de funções que acessam as telas específicas da aplicação, tais como: Novo (Consulta Informação) e visualizar.

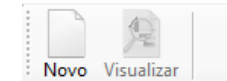

*Figura 4: Exemplo da Barra de Menus*

# <span id="page-4-0"></span>**2. Consulta Informação Novo**

A tela **Novo**, disponível na **barra de menus,** na tela **Principal** do sistema, é exibida inicialmente e organizada conforme imagem abaixo.

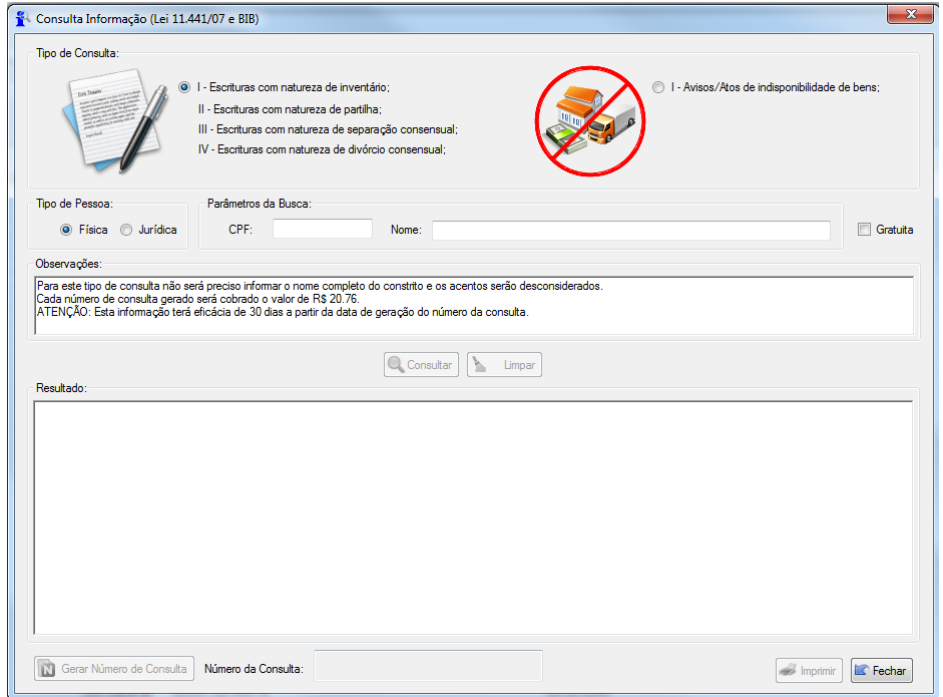

*Figura 5: Tela inicial para Consulta informação Novo.*

É nesta tela que serão realizadas as Consultas de Informação referentes à **Lei 11.441/07** (Escrituras) e **BIB** (Banco de Indisponibilidade de Bens).

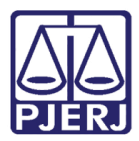

### 2.1. **Tipo de Consulta**

Como se pode observar na tela acima, é possível fazer dois tipos de consultas:

#### ➔ **Lei 11.441/07**

Escrituras com Natureza de Inventário;

Escrituras com Natureza de Partilha;

Escrituras com Natureza de Separação Consensual;

Escrituras com Natureza de Divórcio Consensual.

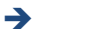

➔ **BIB (Banco de Indisponibilidade de Bens).**

### 2.2. **Tipo de Pessoa**

Tais consultas podem ser feitas para os tipos de pessoas: Física ou Jurídica.

### 2.3. **Parâmetros de Busca**

As buscas podem ser feitas pelo CPF/CNPJ e/ou Nome.

### 2.4. **Gratuidade**

Quando for o caso, a Consulta Informação poderá se gratuita, bastando apenas clicar na checkbox "Gratuita", conforme destacado na tela anterior.

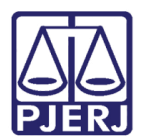

# <span id="page-6-0"></span>**3. Pesquisa**

Veja na tela a seguir, uma pesquisa referente à Lei 11.441/07 de uma pessoa física:

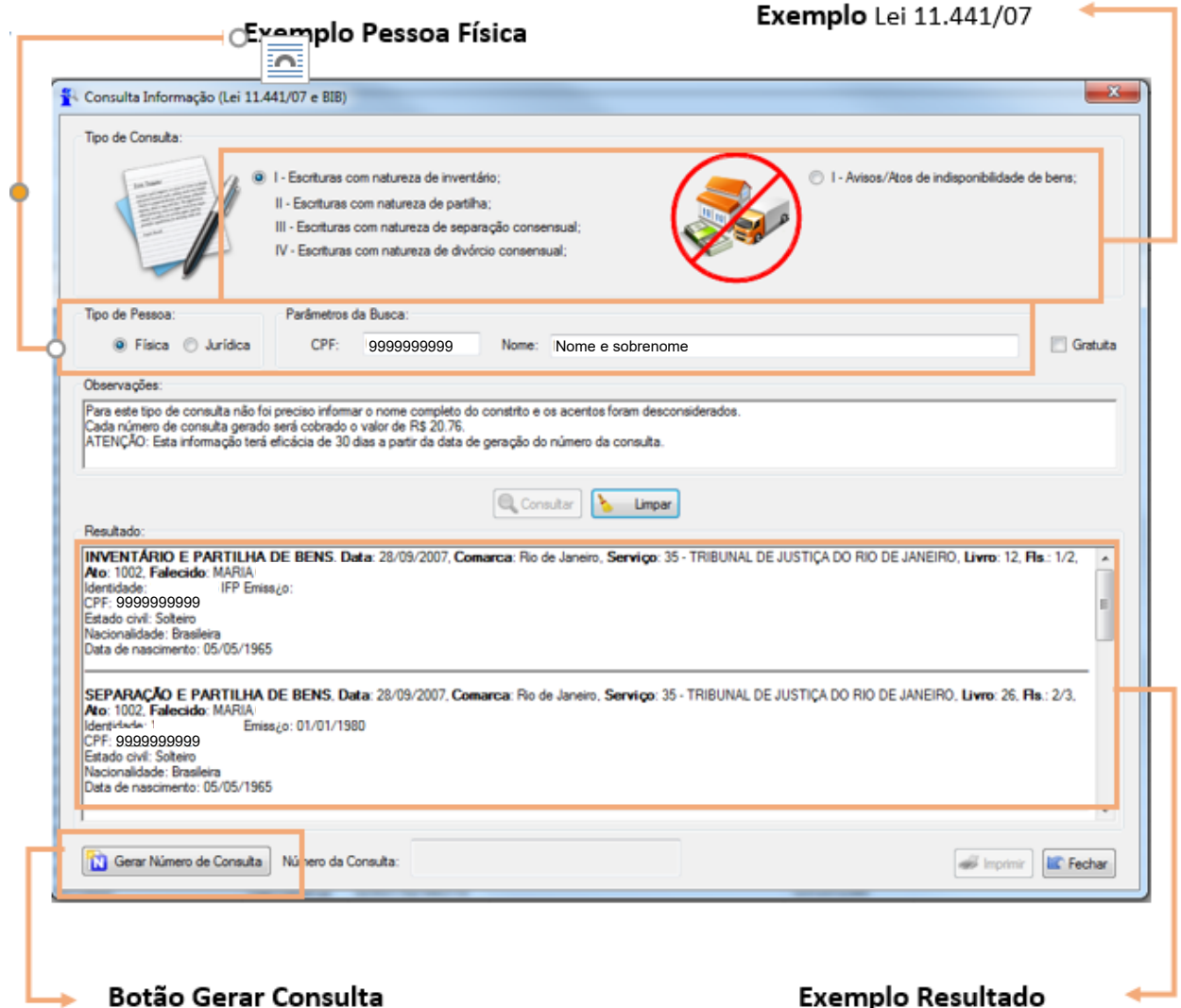

Após preencher os parâmetros e clicar em consultar, o sistema retorna um resultado, e com isso o botão "Gerar Número de Consulta" fica habilitado. Por se tratar de uma consulta com cobrança (note na tela que a checkbox "Gratuita" não foi marcada), ao clicar no botão "Gerar Número de Consulta", um número para esta consulta será gerado, e esta será cobrada.

Ratificando então, somente após geração do número da consulta, é que a mesma será cobrada.

Obs.: O botão "Limpar" limpa todos os campos e resultados, possibilitando uma nova consulta.

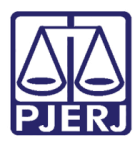

.

N Gerar Número de Consulta Número da Consulta: 02353.18.09.24.39.157

Imprimir E Fechar

Veja que o número da Consulta Informação foi gerado, consequentemente incidindo cobrança. Isso quer dizer que esta consulta já constará na GRERJ que será gerada para o movimento do dia (no que se refere à Consulta Informação). Note também, que ao ser gerado o número de consulta, automaticamente o botão "Imprimir" fica habilitado.

Clicando no botão **"Imprimir"** será exibido todo o conteúdo da consulta, como parâmetros de pesquisa, resultados, cobrança, Serviço, informações de quem fez a consulta, etc. Neste momento é possível tanto imprimir o documento, como salvá-lo no formato PDF.

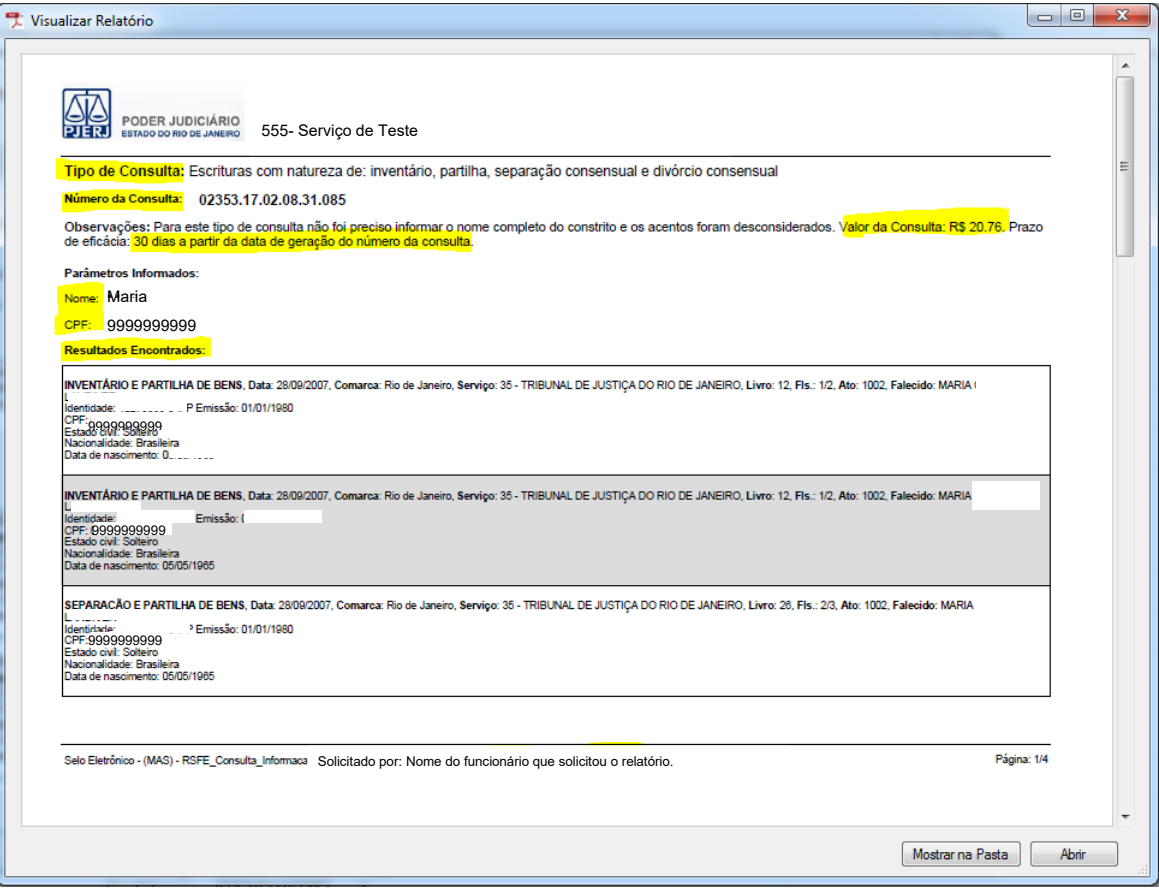

Ao clicar no botão **"Mostrar na Pasta"**, abrirá o diretório local do computador onde o PDF se encontra.

Ao clicar no botão **"Abrir"**, o documento abrirá diretamente no formato PDF.

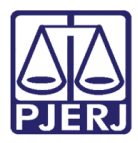

**PODER JUDICIÁRIO ESTADO DO RIO DE JANEIRO** Diretoria Geral de Tecnologia da Informação

**Departamento de Suporte e Atendimento**

#### **Nada Consta**

A **Consulta Informação** poderá gerar um número de consulta, mesmo quando não encontrar nenhum resultado após a pesquisa (Nada Consta).

Veja na tela a seguir, uma pesquisa referente ao BIB de uma pessoa jurídica:

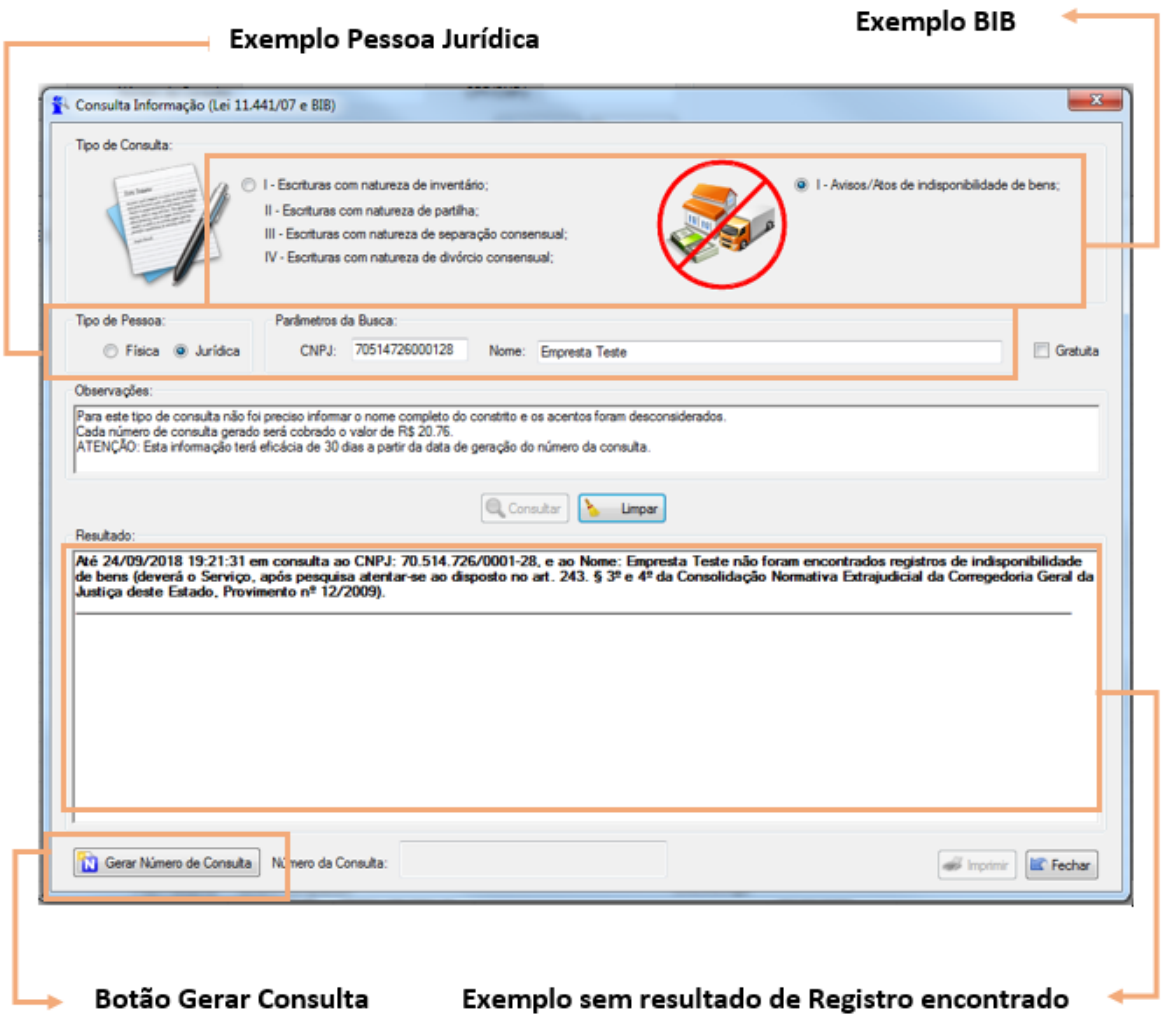

Note na tela acima que não foram encontrados registros, mesmo assim o botão **"Gerar Número de Consulta"** ficou habilitado. Ao clicar no botão, o número da consulta é gerado e esta será cobrada normalmente na GRERJ de Consulta Informação do referido dia. Veja a próxima tela:

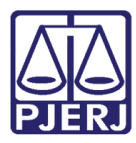

Diretoria Geral de Tecnologia da Informação **Departamento de Suporte e Atendimento**

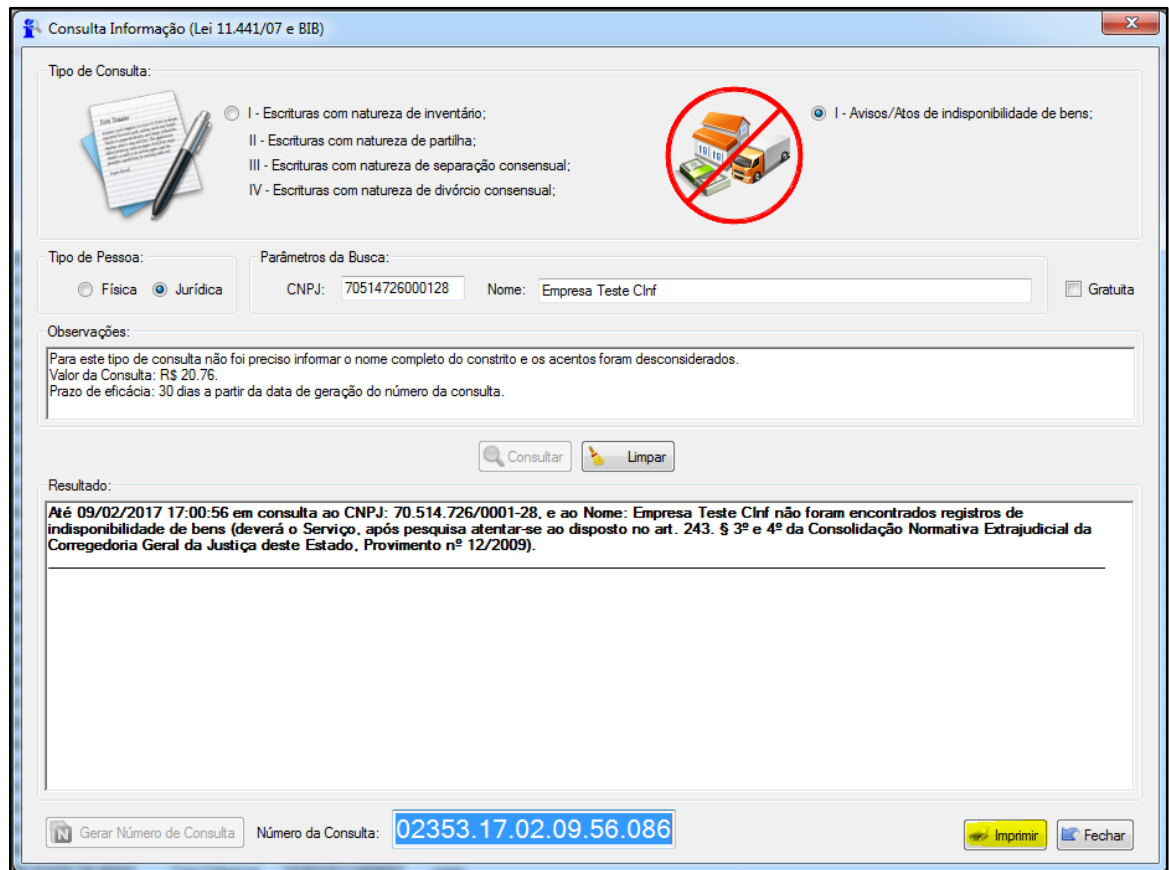

Gerando o número da consulta, o botão **"Imprimir"** será habilitado. Veja o documento de impressão do nada consta:

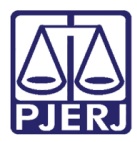

Diretoria Geral de Tecnologia da Informação **Departamento de Suporte e Atendimento**

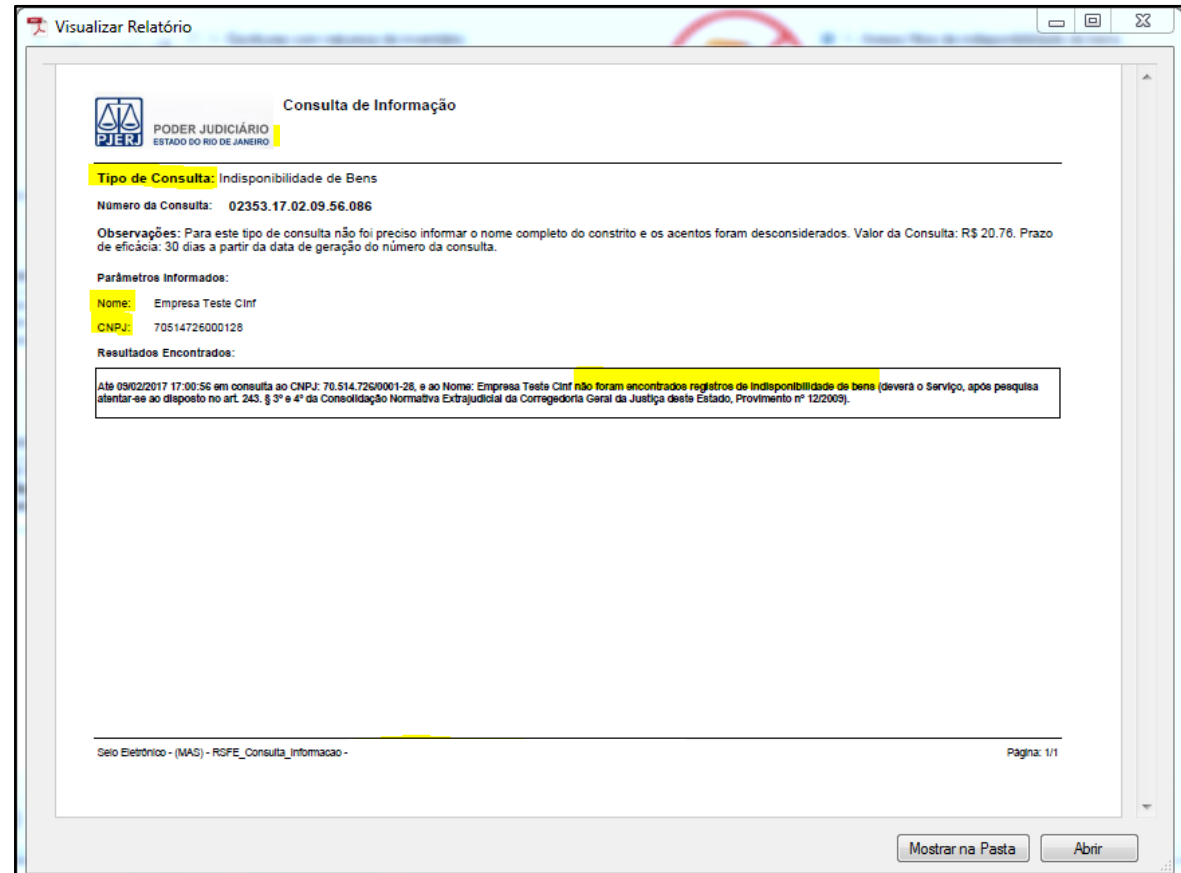

# <span id="page-10-0"></span>**4. GRERJ**

Ao fim do dia são somados todos os valores referentes às consultas realizadas no expediente do Serviço Extrajudicial. Desta forma, é necessário que o Serviço acesse a tela de GRERJ referente à Consulta Informação para gerar e baixar a GRERJ com a soma das consultas. Para acessá-la:

Clique no menu **GRERJ/Consulta Informação (Lei 11.441/07 e BIB)**.

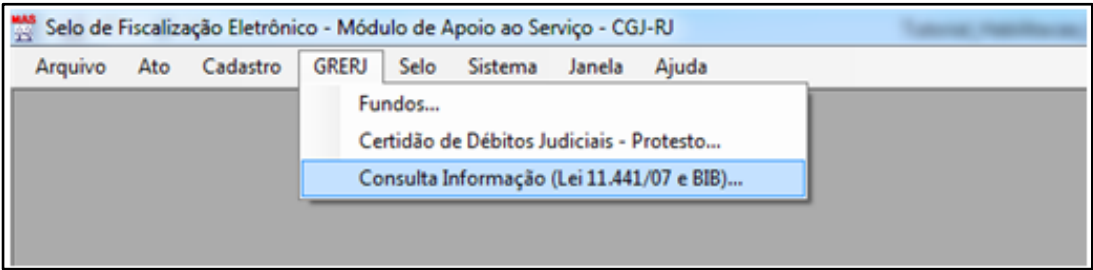

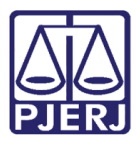

Diretoria Geral de Tecnologia da Informação **Departamento de Suporte e Atendimento**

Será exibida a seguinte tela, onde é mostrado o resumo das consultas realizadas, dia a dia, de acordo

#### com a data selecionada no filtro. Veja:

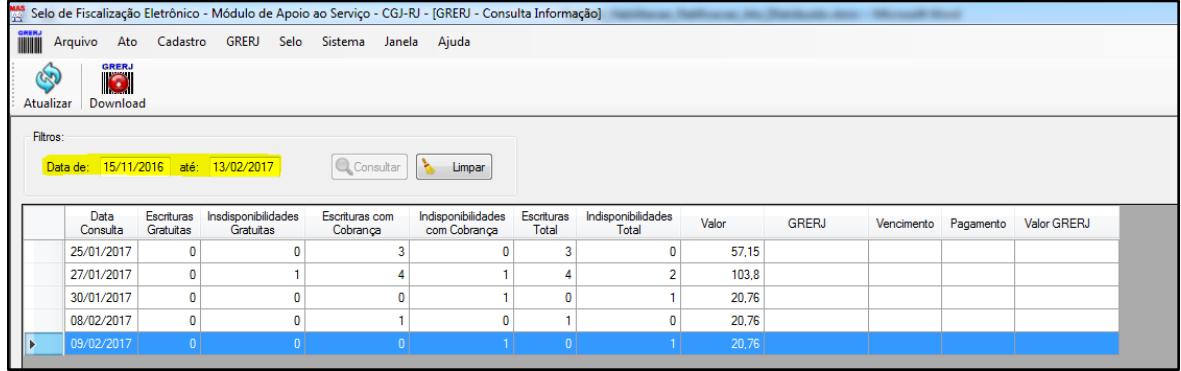

Será exibida a seguinte tela, onde é mostrado o resumo das consultas realizadas, dia a dia, de acordo

#### com a data selecionada no filtro. Veja:

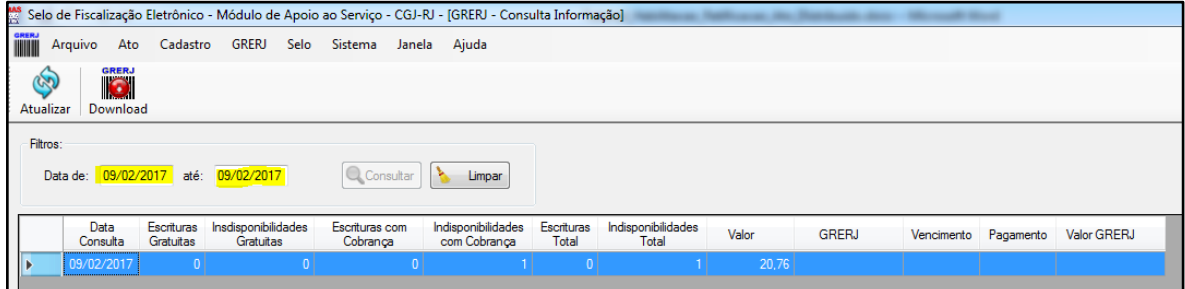

Neste caso o filtro foi usado para buscar apenas a data de interesse (09/02/2017).

- 1) Selecione a data desejada;
- 2) Clique no botão **"Consultar"**;
- 3) Selecione a linha e clique no botão **"GRERJ - Download"**.

**Obs.:** O botão **"Atualizar"** atualiza as informações exibidas na tela.

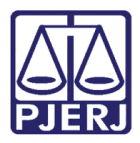

#### A seguinte mensagem será exibida:

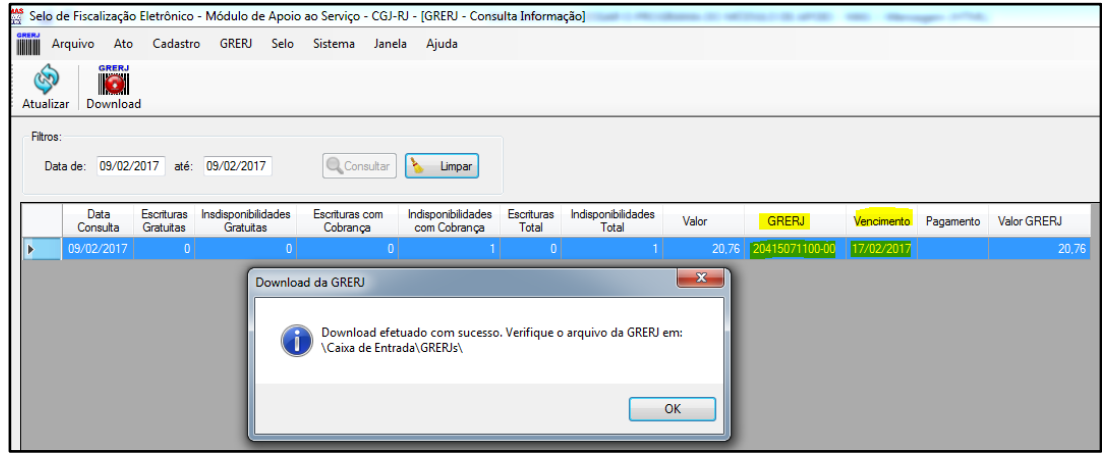

Obs.: Note também que as colunas GRERJ e Vencimento foram preenchidas.

A GRERJ referente às consultas realizadas no dia 09/02/2017 foi gerada e baixada para a Caixa de Entrada\GRERJs, no menu Arquivo>Gerenciar Arquivos... :

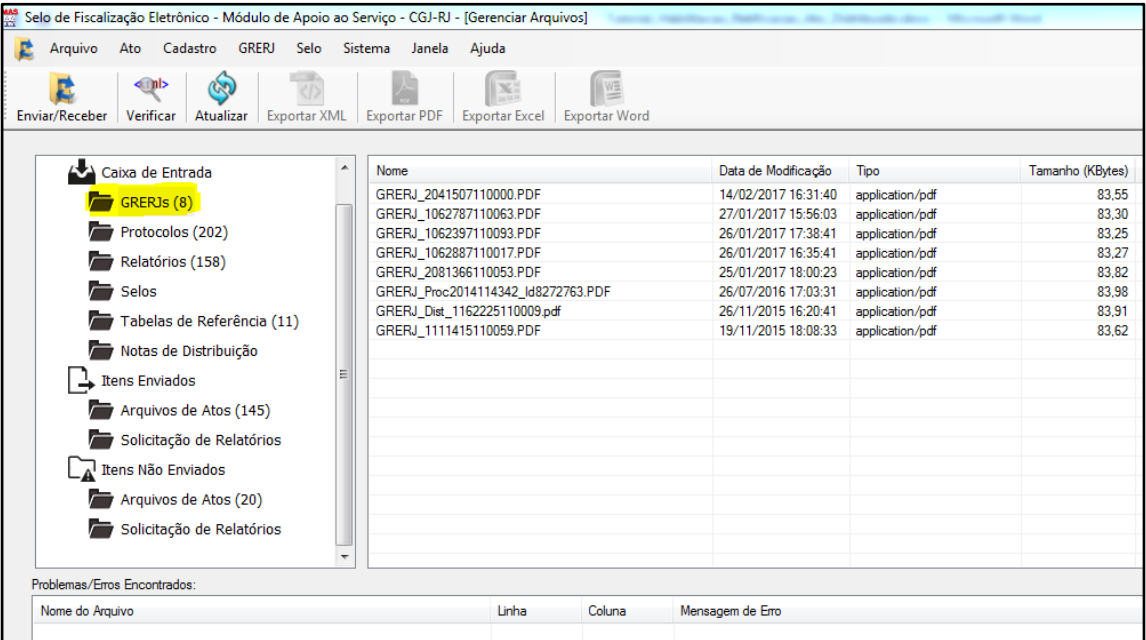

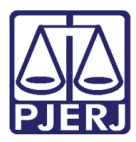

. **Ratificando**, não é possível **gerar** GRERJ de Consulta Informação na mesma data da realização das consultas.

**Ex.:** Supondo que hoje seja dia 14/02/2017. A GRERJ referente às consultas realizadas na data de hoje só estará disponível amanhã, 15/02/2017. Veja o comportamento do sistema caso tente gerar a GRERJ na data de hoje ainda:

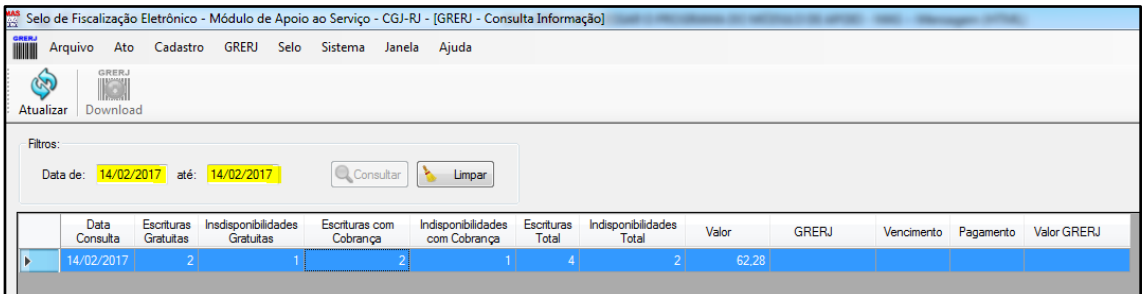

Ao selecionar a linha referente à data de hoje (14/02/2017) o sistema não habilita o botão "**GRERJ - Download"**. Este só será habilitado no dia seguinte (15/02/2017), quando a GRERJ poderá ser gerada, baixada e paga. Esta regra foi feita para não haver mais de uma GRERJ de Consulta Informação vinculada a uma determinada data de consulta.

# <span id="page-13-0"></span>**5. Histórico de Consultas**

É possível acessar o histórico das Consultas de Informação realizadas. Para tal, clique no menu **Ato/Consulta/Informação (Lei 11.441 e BIB)** – mesmo caminho para gerar uma nova consulta.

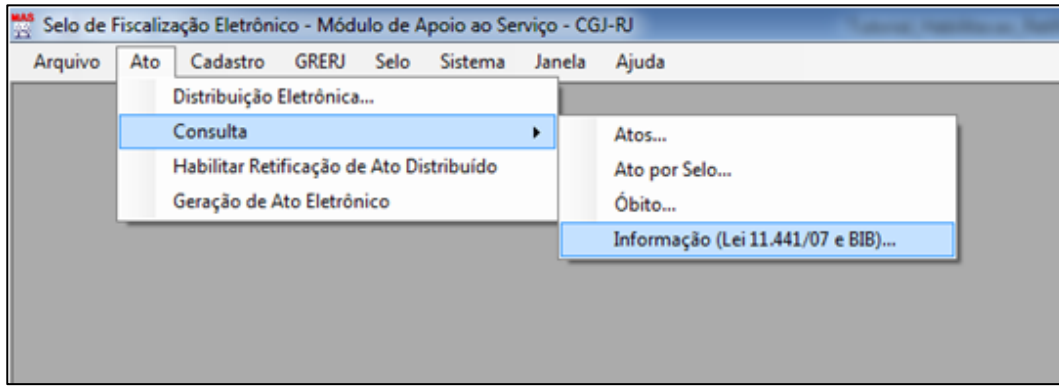

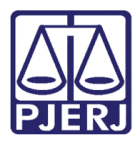

Será exibida a seguinte tela, onde, de cara, o sistema exibirá o histórico das últimas 100 Consultas de

#### Informação realizadas:

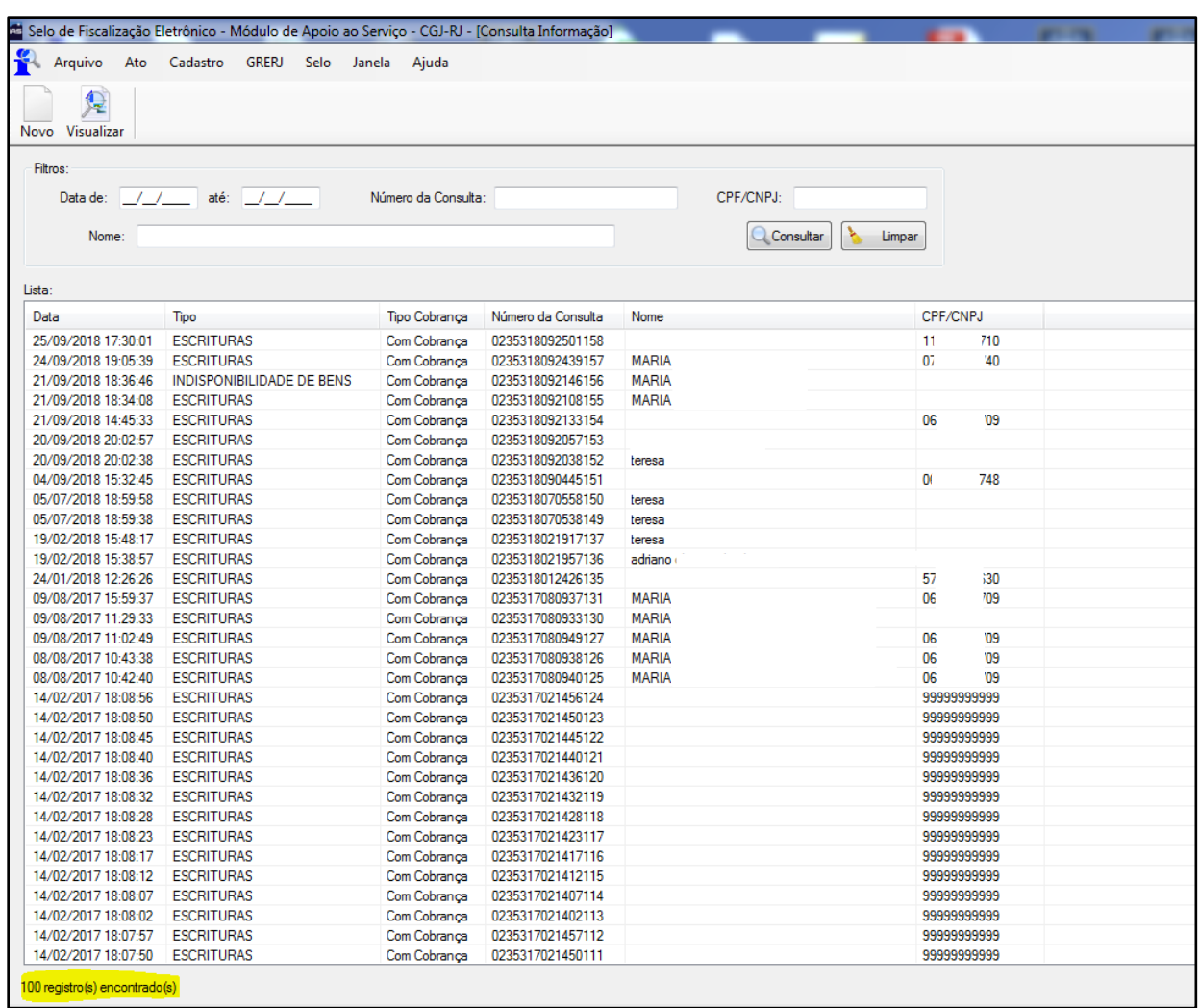

Para visualizar o histórico de uma consulta na lista, basta selecionar a consulta desejada e clicar no

botão "Visualizar", conforme tela acima.

O sistema exibirá o histórico da consulta selecionada:

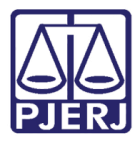

Diretoria Geral de Tecnologia da Informação **Departamento de Suporte e Atendimento**

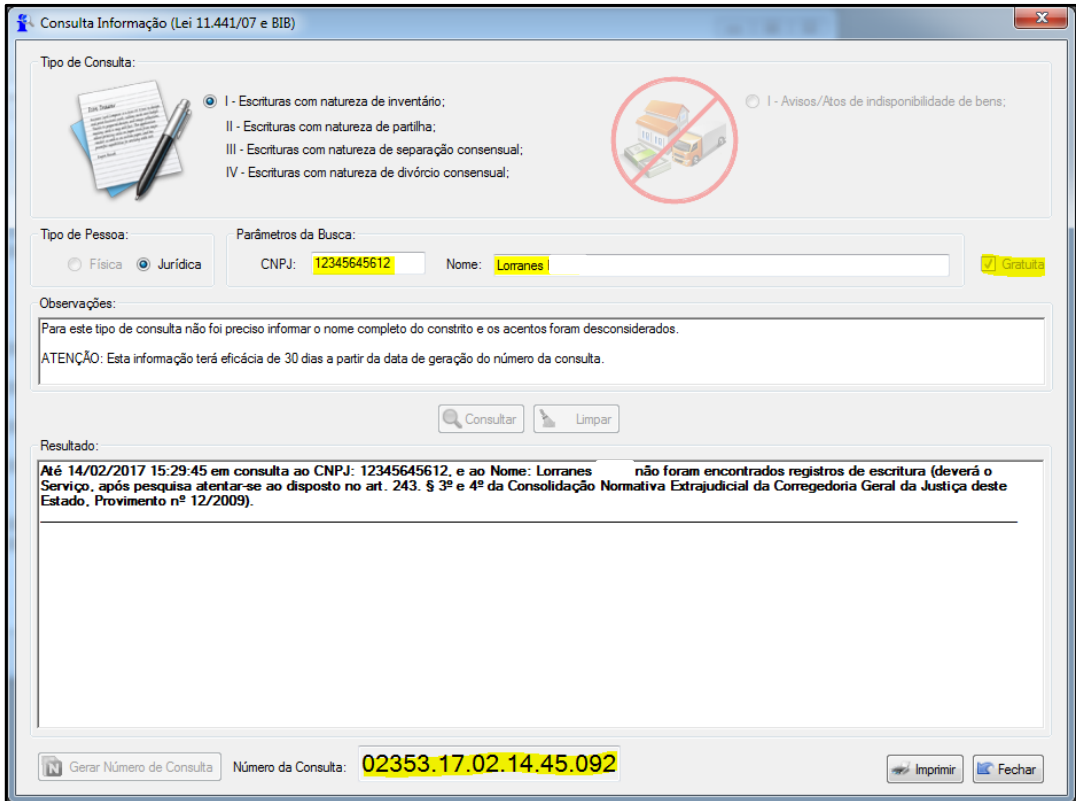

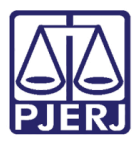

**PODER JUDICIÁRIO ESTADO DO RIO DE JANEIRO** Diretoria Geral de Tecnologia da Informação

**Departamento de Suporte e Atendimento**

Veja através das informações em destaque na tela acima, que essa se trata exatamente da consulta que foi selecionada na lista, porém com os parâmetros desabilitados, já que a ideia é apenas a visualização. Esta visualização pode ser impressa, bastando clicar no botão **"Imprimir**", conforme:

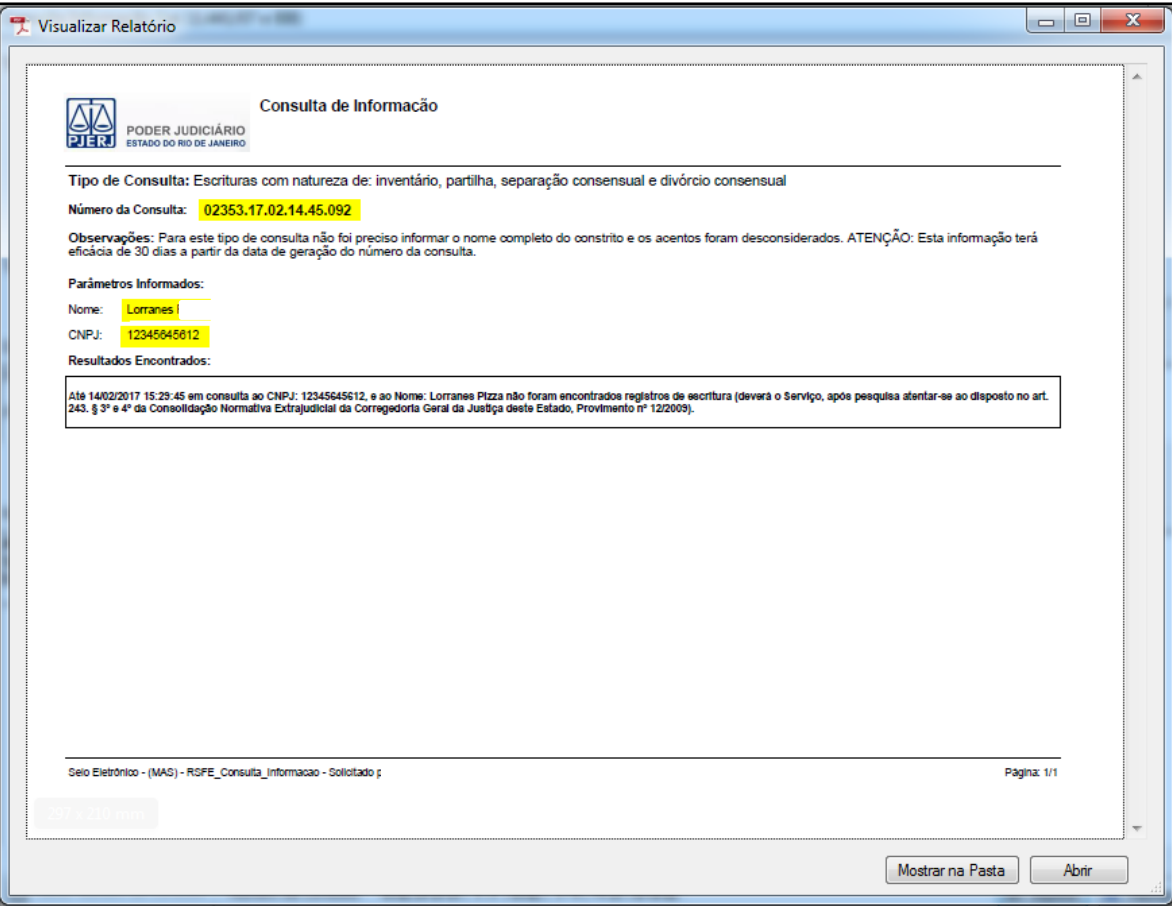

Além de apenas selecionar uma consulta na lista, é possível também preencher alguns parâmetros para uma busca mais rápida e precisa. Até mesmo pelo fato de a lista só exibir as últimas 100 consultas, se faz necessário a possibilidade de pesquisar consultas antigas. Veja na tela abaixo os parâmetros de pesquisa:

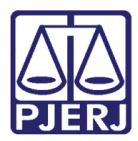

Diretoria Geral de Tecnologia da Informação **Departamento de Suporte e Atendimento**

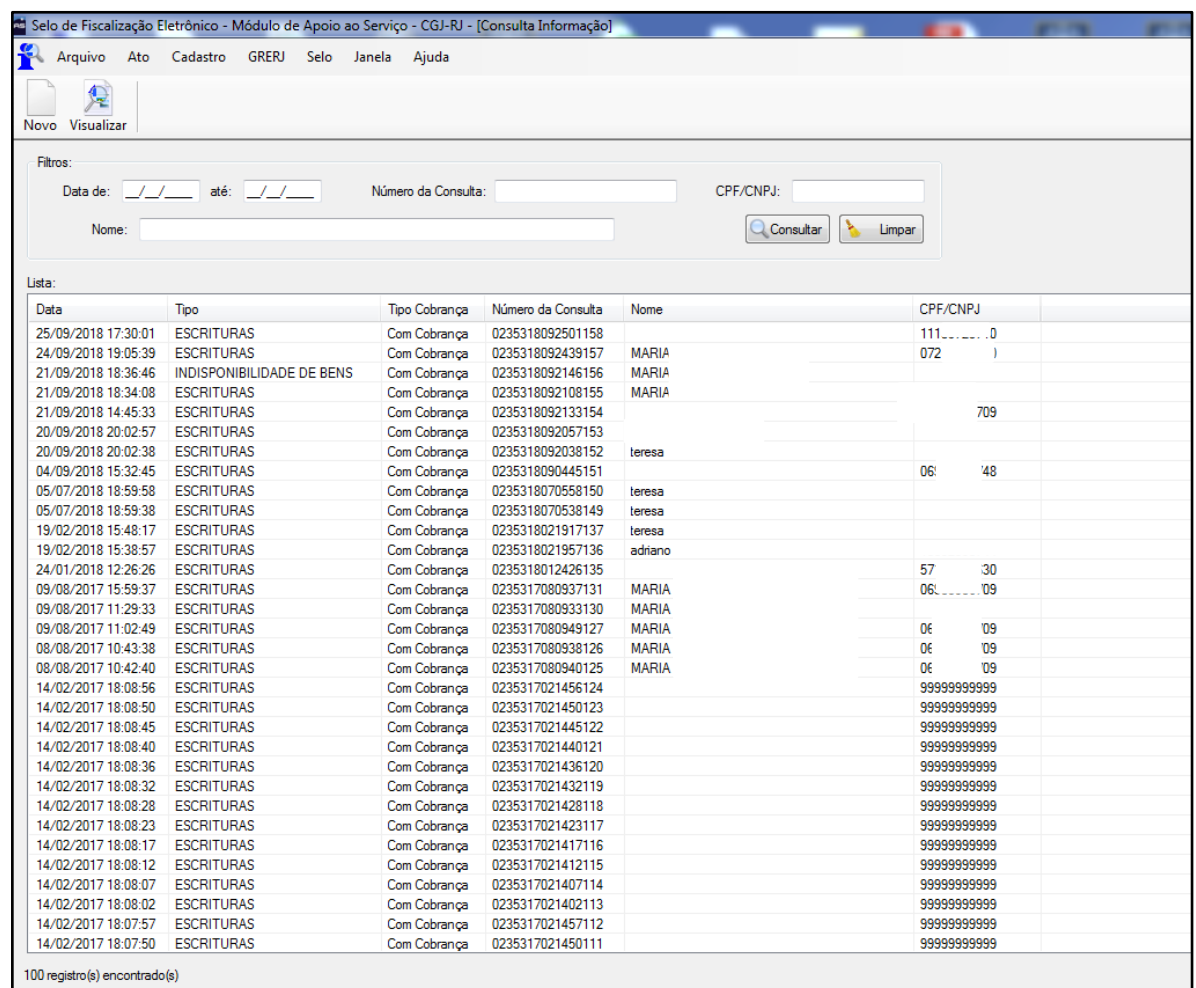

Os filtros são: intervalo data da Consulta Informação (intervalo deve ser no máximo 90 dias), Número da Consulta, CPF/CNPJ e Nome.

Então, para pesquisar o histórico de Consulta Informação realizada, basta informar os parâmetros desejados e clicar no botão "Consultar". O botão "Limpar" limpa os campos para uma nova pesquisa. Depois selecione a linha (a consulta) desejada e clique no botão "Visualizar", conforme já mencionado.

# <span id="page-17-0"></span>**6. Histórico de Versões.**

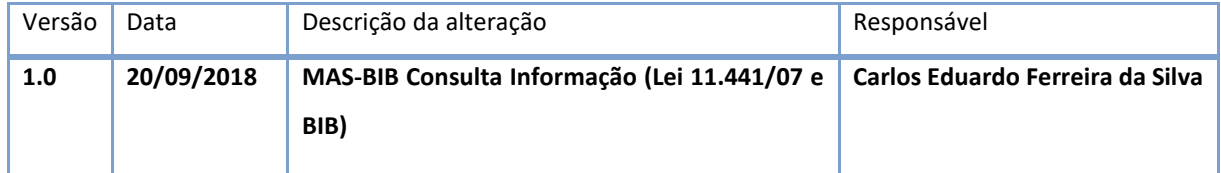